## **Webpage.notebook February 16, 2010**

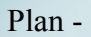

- Colour
- Layout
- Overall look
- Navigation bar what pages are you going to have?
- Links
- Interactive elements -blog?
- Video? Flash?
	- \*\* Remember to put the most important information in text

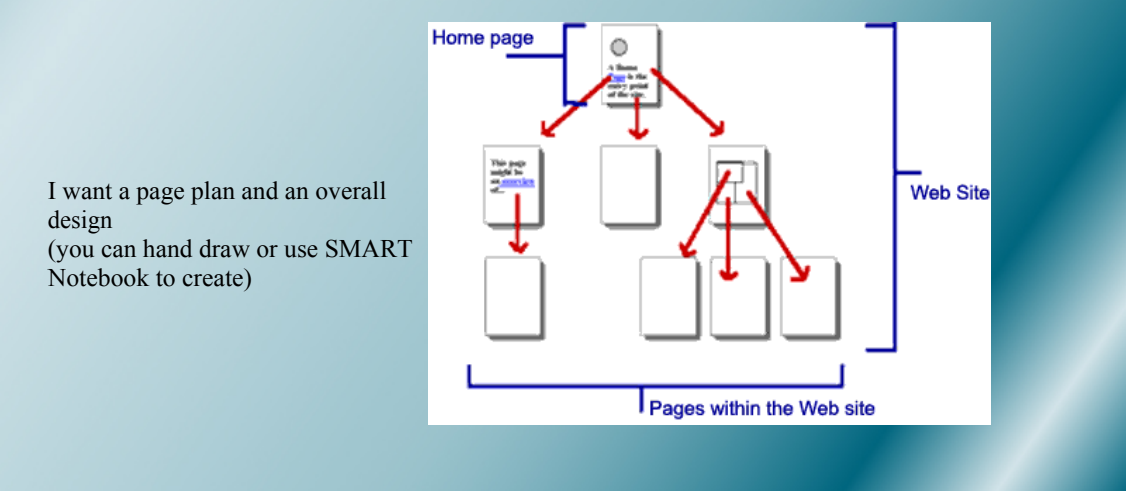

sept. 27-08:51

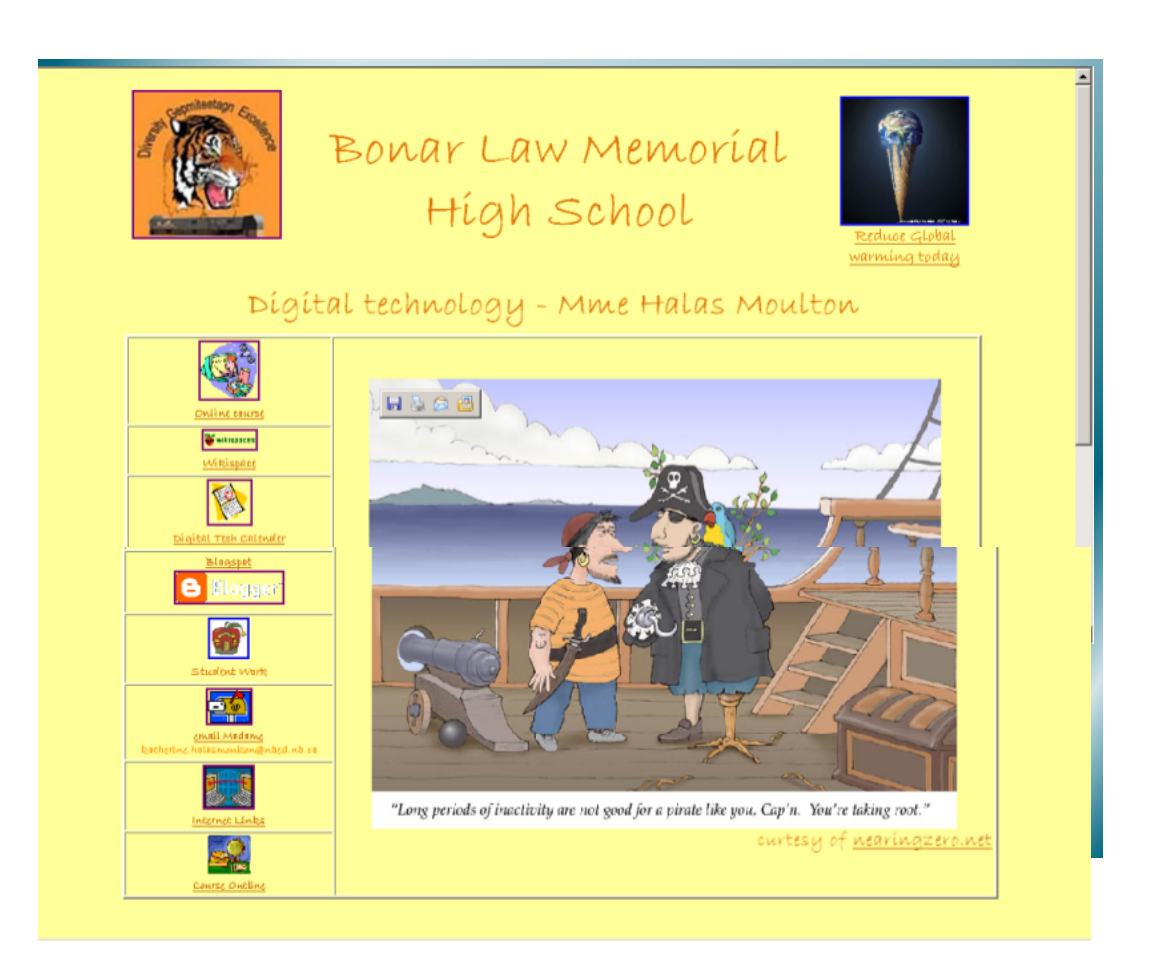

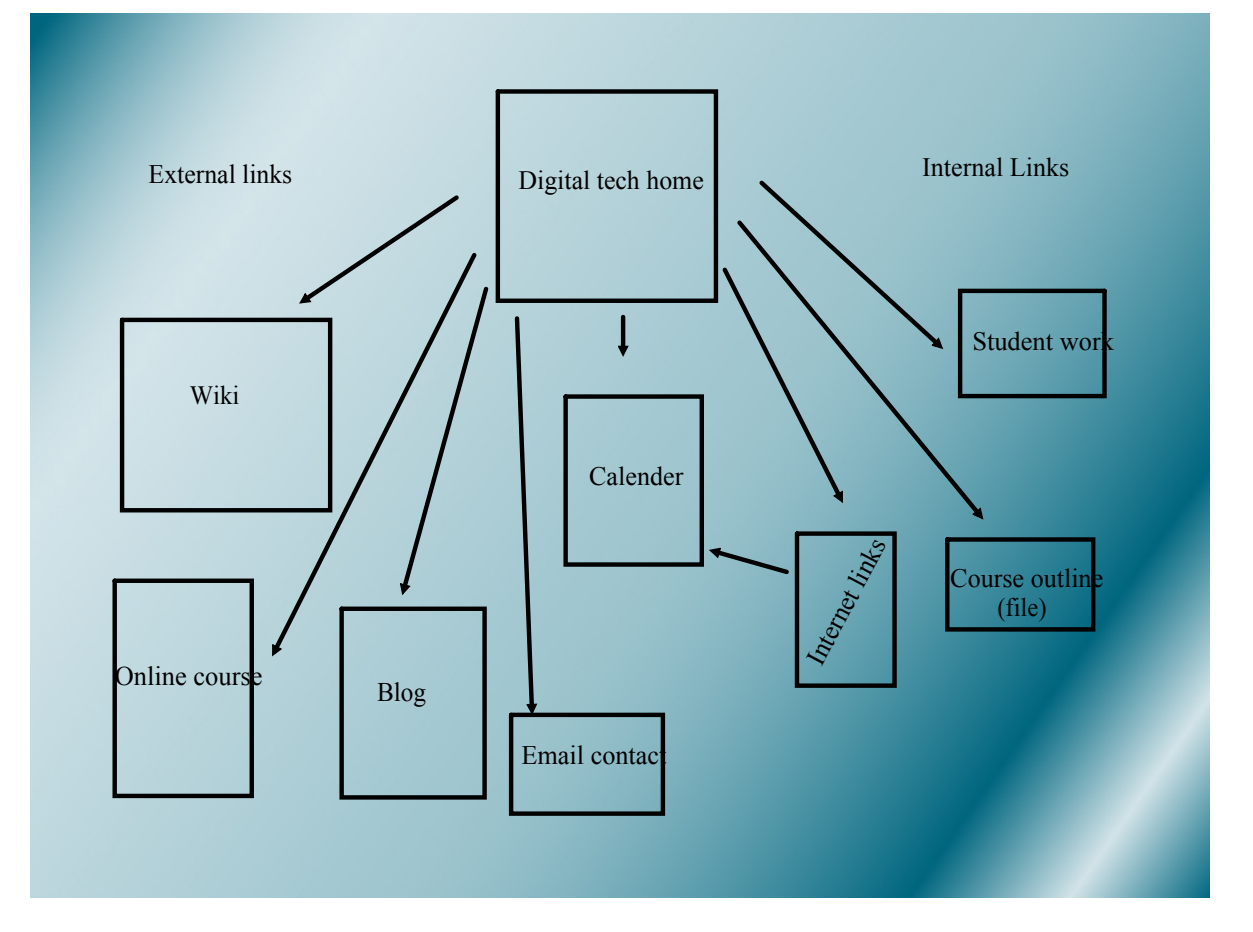

sept. 27-09:45

## Must haves:

- Navigation bar identical on each page
- Consistent font and colour (unless you have a real purpose for changing it)
- Some pictures, some text
- At least one external link
- A minimum of 3 pages
- At least one roll over image
- Must use tables to line up your layout
- Web identification of your page
- Other bonuses for those A+ers, updating date, scrolling marquee, jump menus

Web based tutorial <http://bbt.nbed.nb.ca/grade\_10/web\_design/web\_design.html> Creating a web page. 1. Go to your student directory. Right click in an open space New Folder. Rename the folder "WebsiteYOURNAME". Open that folder. Right click and create two new folders with that Website called "Documents" and "Images." 2. Go to Start - Program Files - Adobe Web Premium - Dreamweaver. 3. Choose an html file to open new *html* file. Click Create. 5. Save as index page. 6. Go to Modify Page Properties. 7. Choose your colours? fonts? sizes? rollover colours? visited site colours? background image? 8. Go File - New and create 3-4 more pages with nothing on them. Save each one under an obvious file. I.e. My family, m pictures, sports, summer 08…. 9. Use the tabs at the top to go back to your index page. 10. ALWAYS USE TABLES TO PLACE IMAGES OR TEXT. 11. Go to Insert Tables. (Or use the table icon). Choose one row and however many links you need to create a navigation bar. 12. Type in the word/image to be your link (You can get flash buttons from the f button on your task bar). Highlight the word and right click and go to Make Link (or use the link icon at the top of the page). 13. When you have your navigation bar and page layout perfect, copy the html code onto your other pages within your web site.<br>14. Now spend the time laying out each page. Now spend the time laying out each page. 15. When you want to insert an image Minimise Dreamweaver. Copy the image from the source folder to the image folder in your website folder. Then click Insert - Image (or use the icon in the task bar). 16. Other cool things you can add **►** Rollover images? Image icon on task bar - rollover image<br>► Jump menu? Insert - Form - Jump menu Jump menu? Insert - Form - Jump menu  $\triangleright$  Scrolling marquee? Ask Google for the html and paste the code  $\triangleright$  Updating date - Click on the calendar icon on the task bar. REMEMBER ¸Keep it simple and easy to read with the important information in simple text.

¸Use tables.

¸To preview hit F12.

Feb 16-7:11 AM